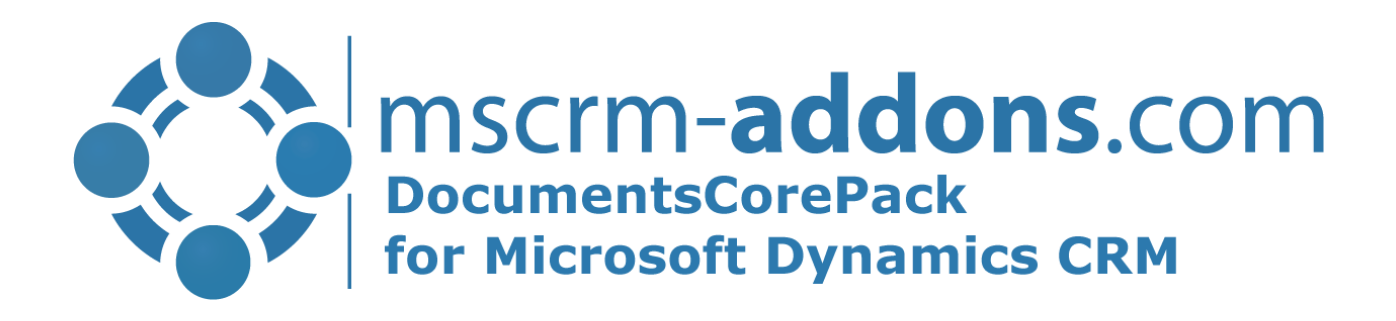

# **DocumentsCorePack** Getting Started from Appsource

v.1.0, June 2021

Hello! Thank you for your interest in [DocumentsCorePack.](https://www.mscrm-addons.com/Portals/0/MSCRM2015/AM/DocumentsCorePack_ServerBased_for_MS_CRM_2015_2016_Readme_Apr.2016.pdf?ver=2016-04-28-144344-177&ver=2016-04-28-144344-177) You can now use the Microsoft Power Platform admin center to install, configure, and manage Dynamics 365 apps such as all *mscrm-addons.com* products that run on Microsoft Dataverse. Follow the way to install DocumentsCorePack from Microsoft Power [Platform admin](https://admin.powerplatform.microsoft.com/resources/applications) center:

Open the [Microsoft AppSource](https://appsource.microsoft.com/) and enter in the search field "*mscrm-addons.com*". All *mscrm-addons* products are shown.

|                                        | Showing 8 results in apps View 2 related results in consulting services          |                                                                                           |                                                                                                    |                                                                                            |                                                                                   |                                                                                       |                                                                                                 |  |  |  |
|----------------------------------------|----------------------------------------------------------------------------------|-------------------------------------------------------------------------------------------|----------------------------------------------------------------------------------------------------|--------------------------------------------------------------------------------------------|-----------------------------------------------------------------------------------|---------------------------------------------------------------------------------------|-------------------------------------------------------------------------------------------------|--|--|--|
| Filters                                | All results (8)                                                                  |                                                                                           |                                                                                                    |                                                                                            |                                                                                   |                                                                                       |                                                                                                 |  |  |  |
| O Search filters                       | 的                                                                                |                                                                                           | Ø                                                                                                  | å                                                                                          | ۷                                                                                 |                                                                                       |                                                                                                 |  |  |  |
| $\vee$ Categories<br>$\vee$ Industries | Group Calendar:<br>Professional Scheduling<br>By mscrm-addons.com ( PTM EDV Syst | <b>Telephone Integration:</b><br>Phone connected to<br>By mscrm-addons.com ( PTM EDV Syst | Documents Core Pack:<br>Document automation<br>By mscrm-addons.com ( PTM EDV Syst.,<br><b>Annu</b> | SmartBar: Effective<br>navigation and record<br>By mscrm-addons.com ( PTM EDV Syst<br>Apps | ActivityTools: Simple<br>email and activity<br>By macrm-addons.com ( PTM EDV Syst | Attachment Extractor:<br>Move content out of<br>By macrim-adidonis.com ( PTM EDV Syst | Power Search: A simple<br>advanced find<br>By macrm-addons.com ( PTM EDV Syst.                  |  |  |  |
| $\vee$ Products<br>$\vee$ Trials       | Professional scheduling in<br>Dynamics 365: Overview of tea                      | Connect your phone to Dynamics<br>365 to get Click-2-Dial, Caller-                        | Document generation.<br>processing and automation in                                               | Simplify the navigation in<br>Dynamics 365 and facilitate the                              | Get an Outlook look & feel<br>experience when dealing with                        | Save money and Dynamics 365<br>data storage by moving e-mail                          | Combining the simplicity of the<br>Dynamics 365 search with the<br>capabilities of the Advanced |  |  |  |
| $\vee$ Pricing Model                   | ******<br>R                                                                      | *****(12)<br>R                                                                            | ******<br>R                                                                                        | ******<br>R                                                                                | *****<br>R                                                                        | *****<br>R                                                                            | R                                                                                               |  |  |  |
| $\vee$ Ratings                         | ☆<br>Free trial                                                                  | ☆<br>Free trial                                                                           | 齿<br>Free trial                                                                                    | 齿<br>Free trial                                                                            | 齿<br>Free trial                                                                   | 齿<br>Free trial                                                                       | $\frac{1}{2}$<br>Free trial                                                                     |  |  |  |

<span id="page-1-0"></span>Select "DocumentsCorePack: Document automation" and click on the "*Free trial*".

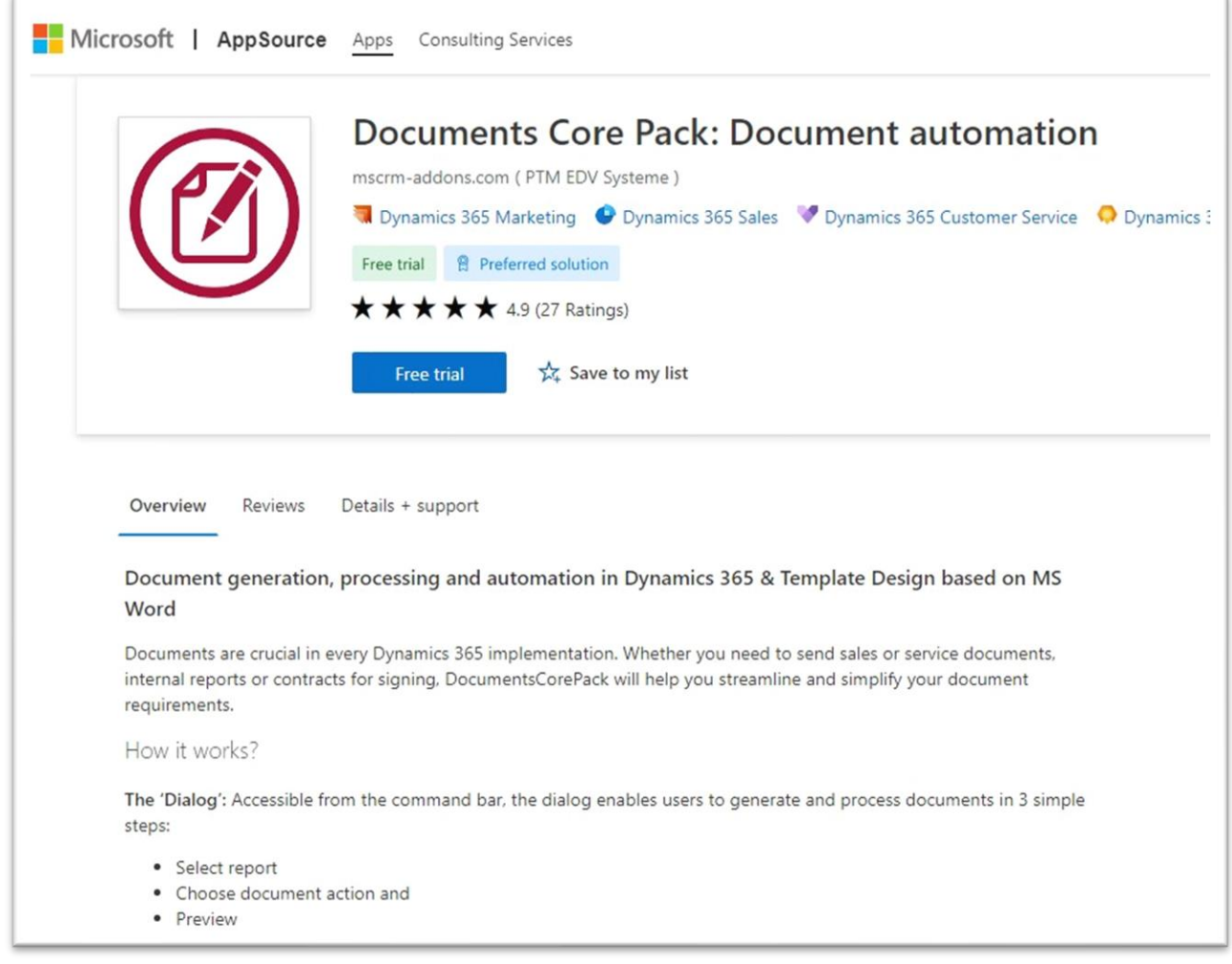

<span id="page-1-1"></span>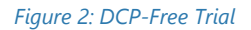

Give the permissions to terms of use and privacy policy by making a tick and press the *[Continue]*-button.

<span id="page-2-0"></span>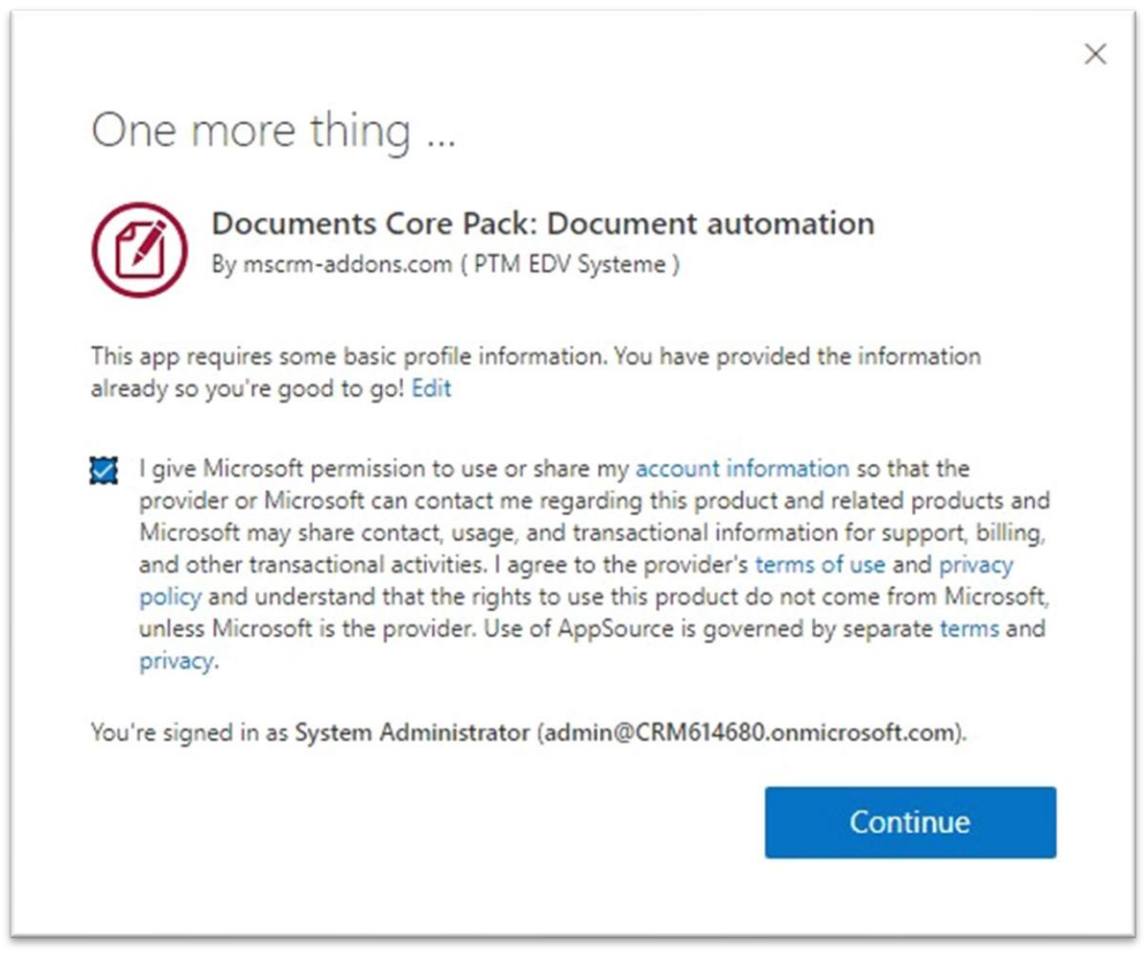

*Figure 3: Terms of use and privacy policy*

Another Legal Terms and Privacy Statement to agree with. Press the *[Install]*-button.

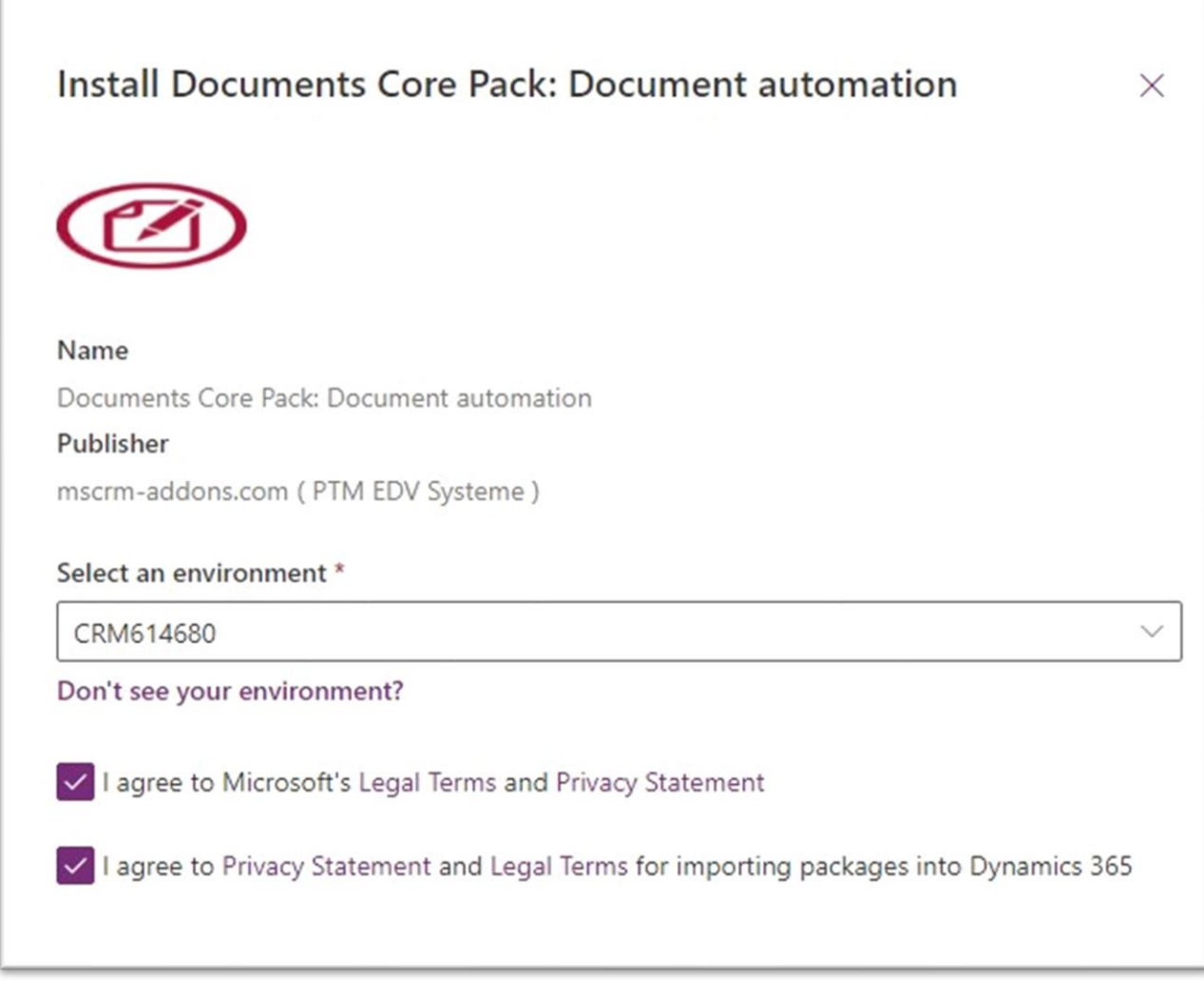

<span id="page-3-0"></span>*Figure 4: Legal terms privacy statement*

You can see that the DocumentsCorePack is installing. This may take a while.

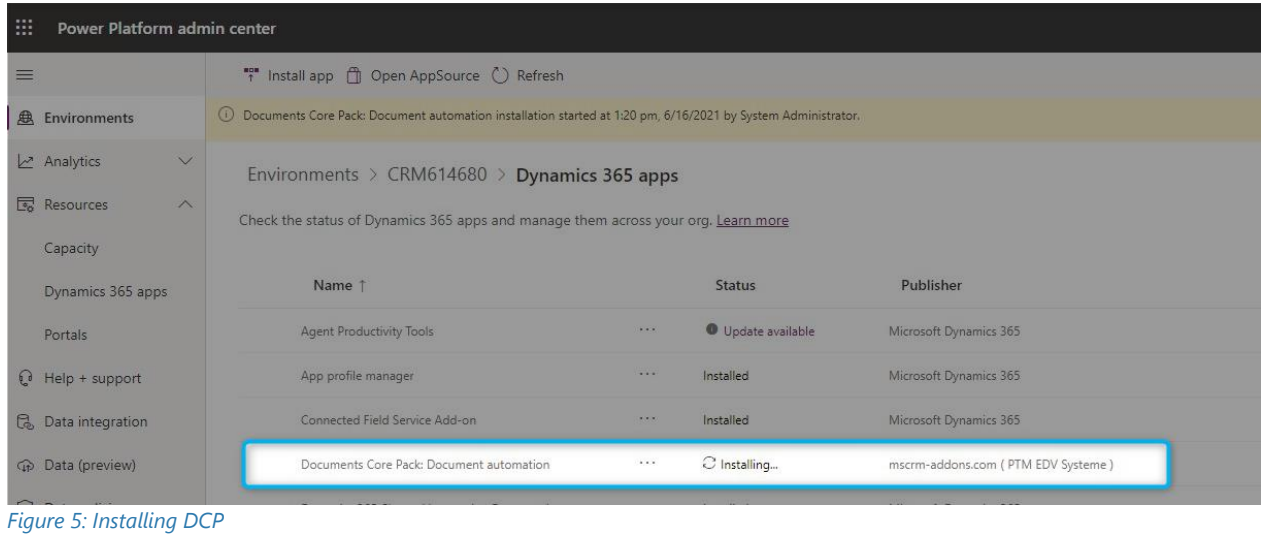

<span id="page-4-0"></span>When the installation is finished, you can see it in your Dynamics 365 apps.

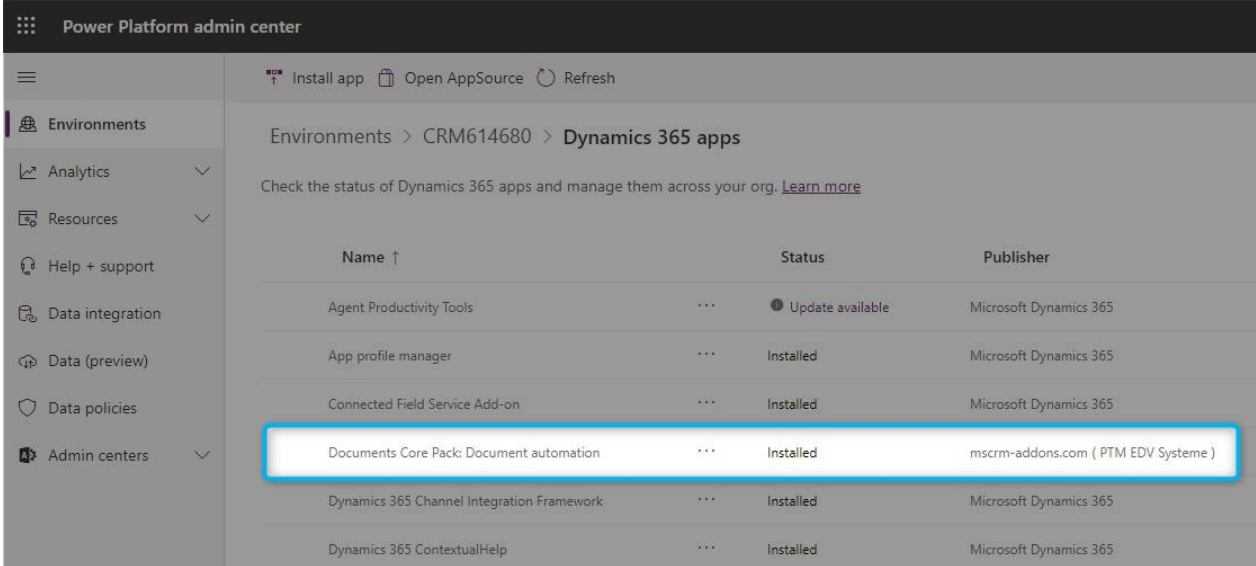

<span id="page-4-1"></span>*Figure 6: Finished installation*

Have a look in your *Dynamics 365* > *Advanced Settings* and you can see the installed *DocumentsCorePack* in the *MSCRM-ADDONS* column.

| W.<br>Dynamics 365<br>Settings $\sim$<br><b>Business Management</b> |                       |                       |                      |                       |                     |                    |  |  |  |  |  |
|---------------------------------------------------------------------|-----------------------|-----------------------|----------------------|-----------------------|---------------------|--------------------|--|--|--|--|--|
| Settings                                                            |                       |                       |                      |                       |                     |                    |  |  |  |  |  |
| <b>Business</b>                                                     | Customization         | System                |                      | <b>Process Center</b> | <b>MSCRM-ADDONS</b> | <b>Application</b> |  |  |  |  |  |
| <b>All</b> Business Manageme <b>CO</b> Sync Error                   | <b>Customizations</b> | <b>Administration</b> | Email Configuration  | <b>DES</b> Processes  | <b>Products</b>     | Di Apps            |  |  |  |  |  |
| <b>Templates</b>                                                    | Solutions             | <b>P</b> Security     | Activity Feeds Confi | Microsoft Flows       | DocumentsCorePack   |                    |  |  |  |  |  |
| Unified Service Desk                                                | Microsoft AppSource   | Data Management       | Activity Feeds Rules |                       |                     |                    |  |  |  |  |  |
| <b>Product Catalog</b>                                              | Plug-In Trace Log     | System Jobs           | Dynamics 365 App f   |                       |                     |                    |  |  |  |  |  |
| Service Management                                                  | Solutions History     | Document Manage       | Sales Insights       |                       |                     |                    |  |  |  |  |  |
| Mobile Offline                                                      |                       | Auditing              |                      |                       |                     |                    |  |  |  |  |  |

<span id="page-5-0"></span>*Figure 7: Installed DocumentsCorePack in Dynamics 365*

A click on DocumentsCorePack leads you to the DocumentsCorePack Getting Started page. Hit the *[Configure Service]*-button to proceed.

<span id="page-5-1"></span>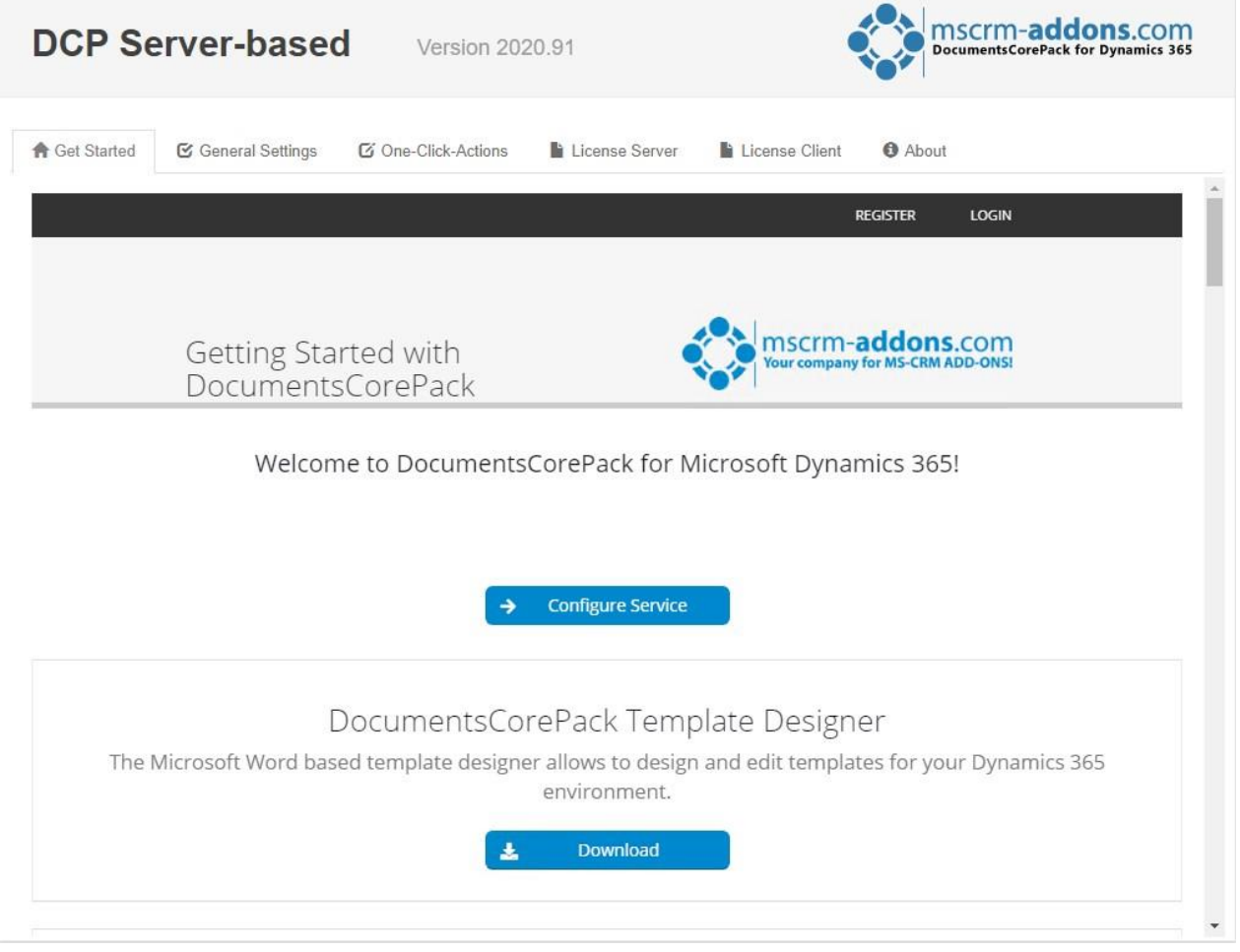

*Figure 8: Getting Started Page of DocumentsCorePack*

To configure the document generation service, you have to log in with an existing mscrm-addons.com user account.

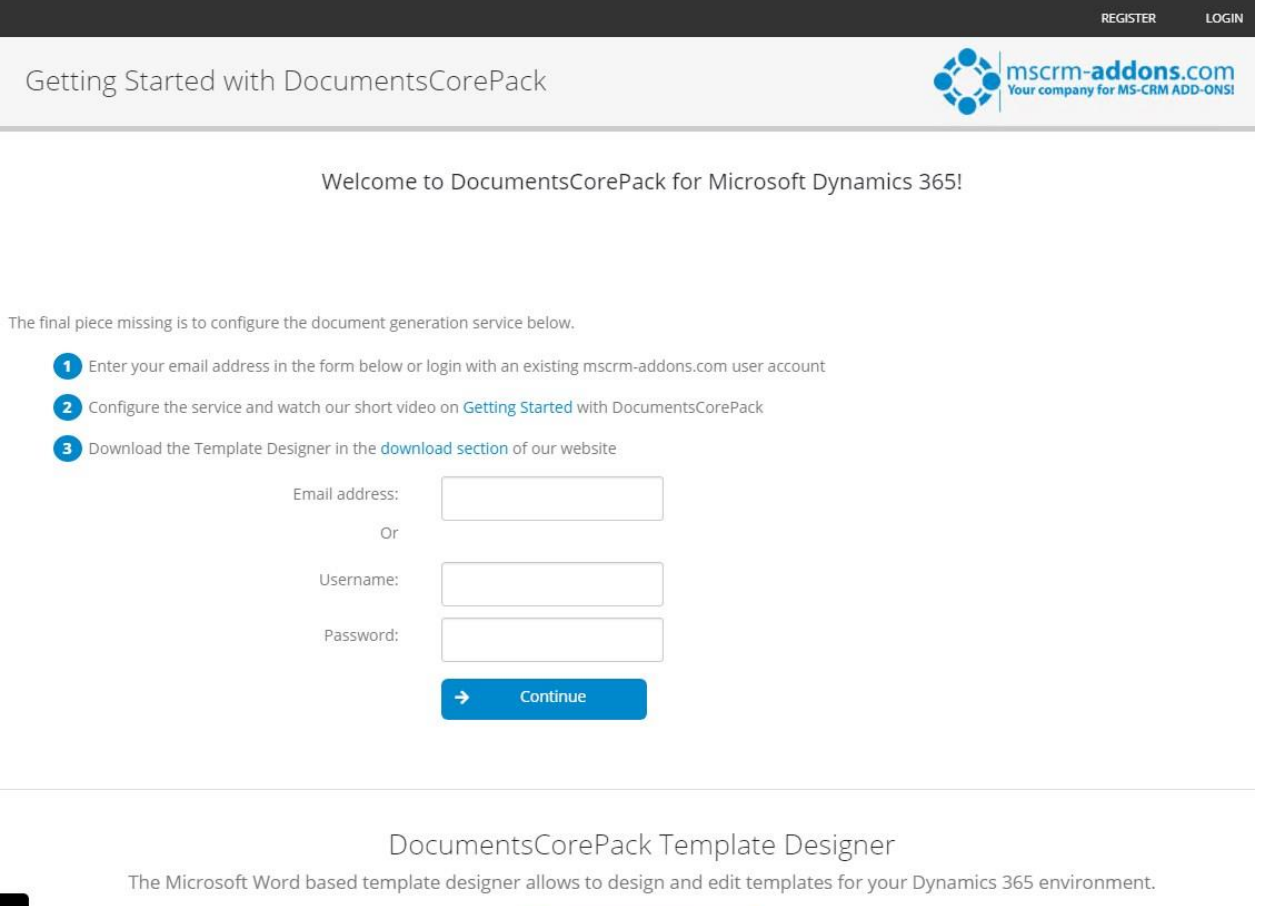

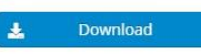

<span id="page-6-0"></span>*Figure 9: Log-in with mscrm-addons.com account*

#### After your login, this site is shown. Press the *[Start]*-button.

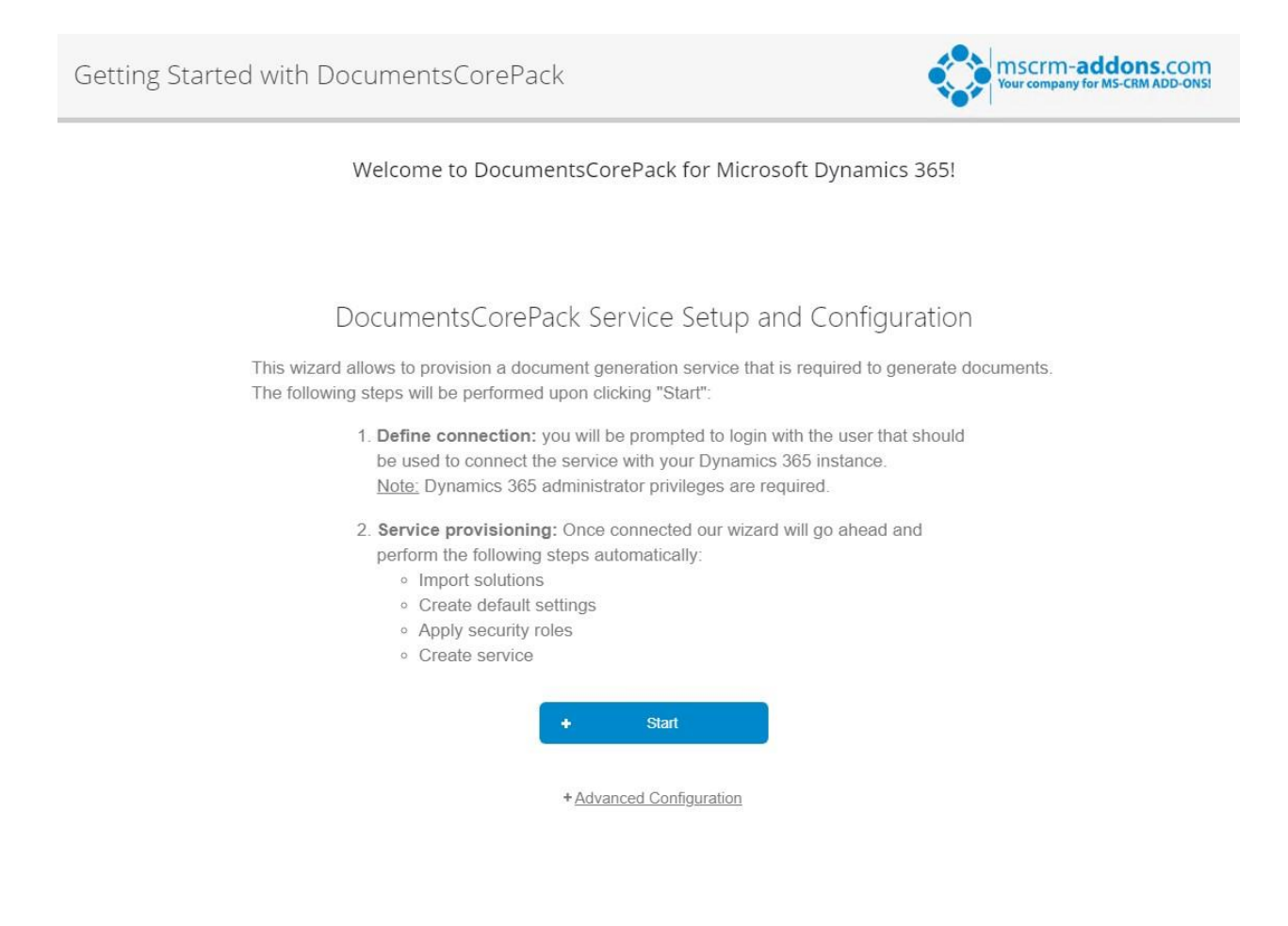

<span id="page-7-0"></span>*Figure 10: Getting started with DocumentsCorePack*

You have to log in with the user that should be used to connect the service with your Dynamics 365 instance. Dynamics 365 administrator privileges are required!

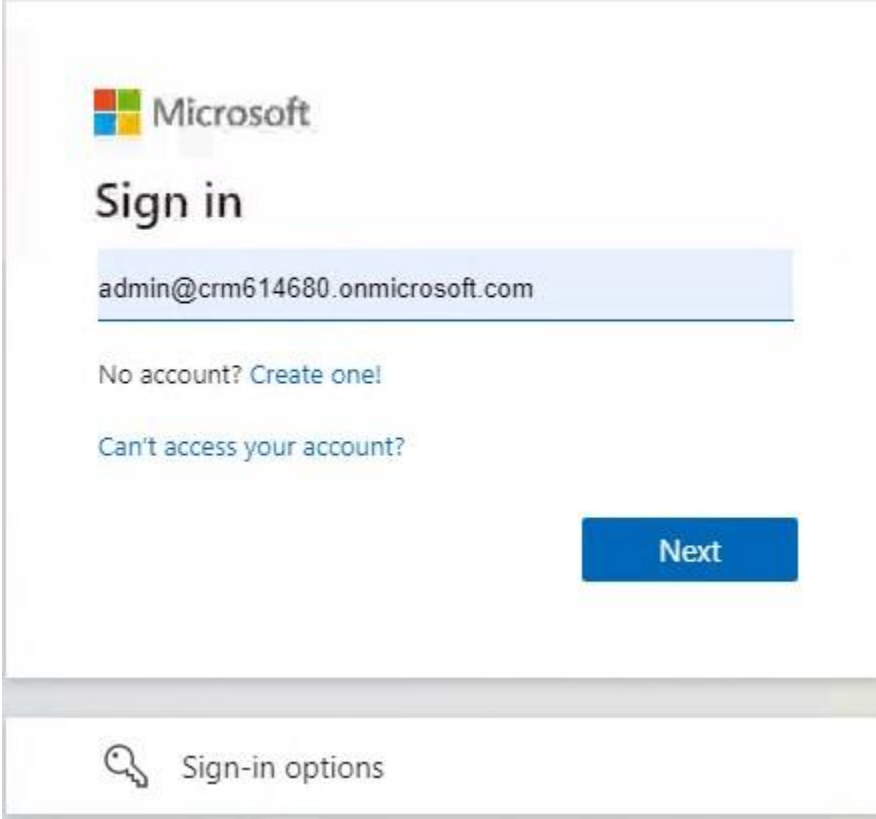

<span id="page-8-0"></span>*Figure 11: MS Sign in*

#### The service installation starts!

Getting Started with DocumentsCorePack

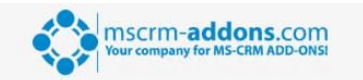

Welcome to DocumentsCorePack for Microsoft Dynamics 365!

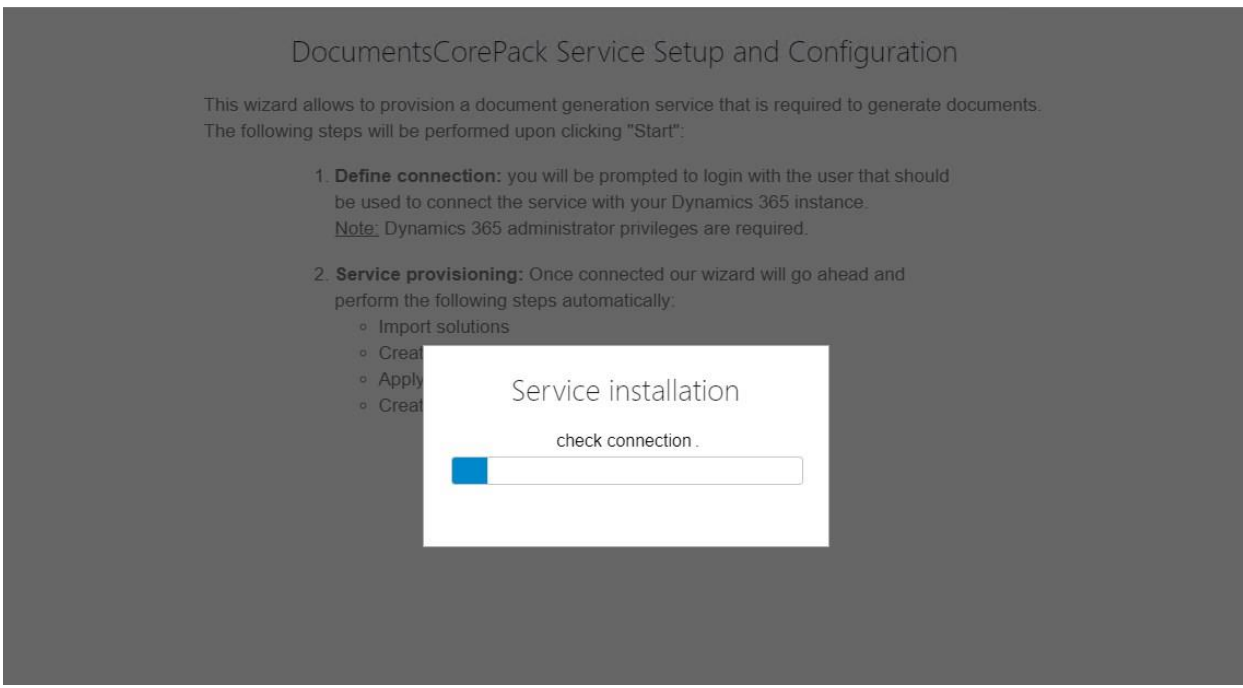

<span id="page-9-0"></span>*Figure 12: Service installation*

The window below pops up with information on the next steps. This means that you have finished the installation successfully. Hit the *[OK]*-button to continue.

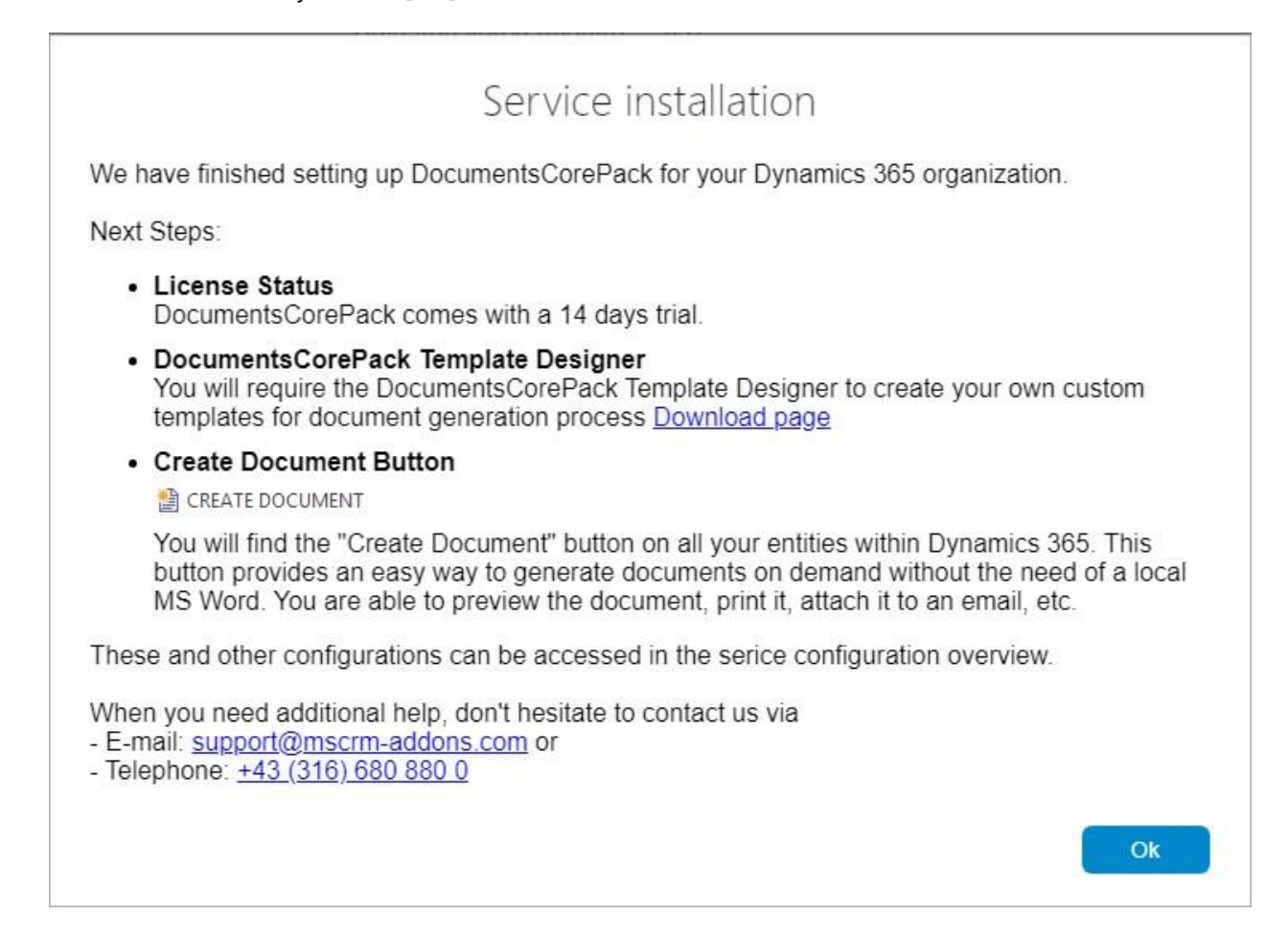

<span id="page-10-0"></span>*Figure 13: Service installation info*

Once the installation is completed, please also have a look at the **DocumentsCorePack User Guide** which gives you detailed explanations of all functionalities provided by DocumentsCorePack ServerBased. It aims to describe the main settings, including step-by-step descriptions about how to use all the benefits provided by our solution.

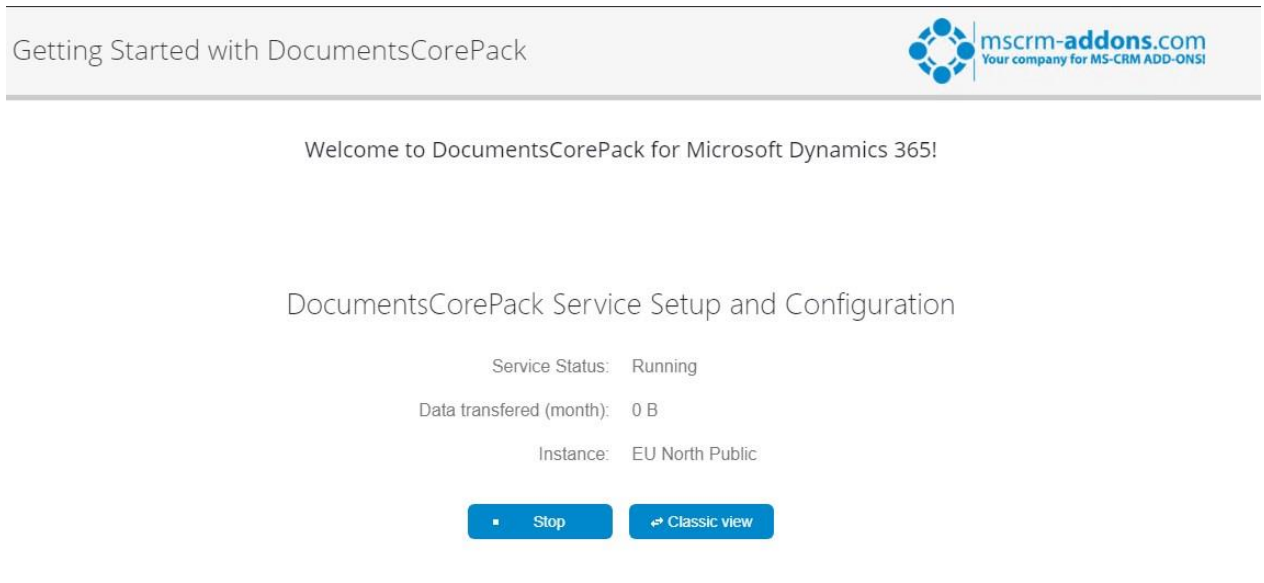

<span id="page-11-0"></span>*Figure 14: Completed installation*

### 1 How to use DocumentsCorePack

Once the Add-On is installed click on the *[Create Document]*-button in the Dynamics 365 Command Bar to generate e.g., quotes and invoices.

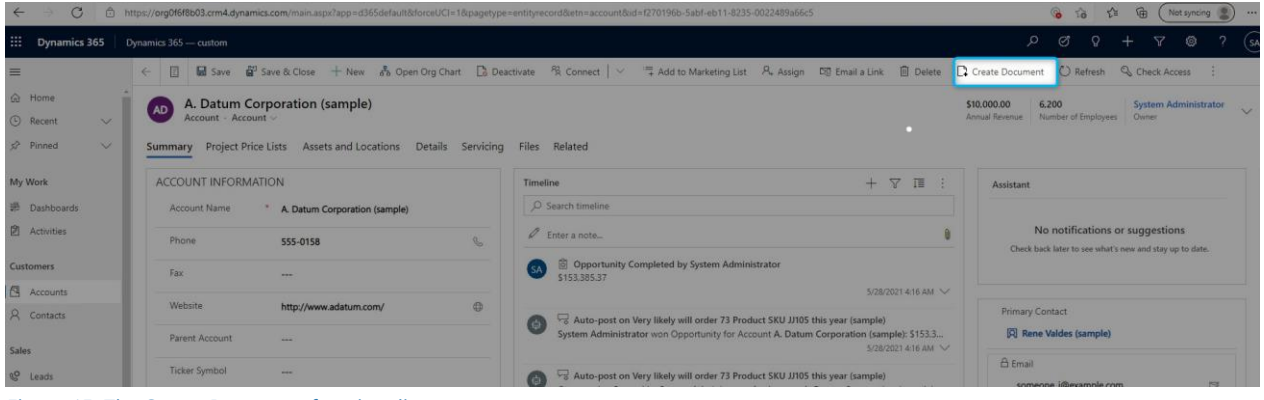

<span id="page-12-0"></span>*Figure 15: The Create Document functionality*

1) With a click on it, the DocumentsCorePack Dialog appears. The DocumentsCorePack Dialog is an easily accessible tool to create and process documents directly within Dynamics 365. As you can see in the figure below, six standard templates come with the installation of DocumentsCorePack.

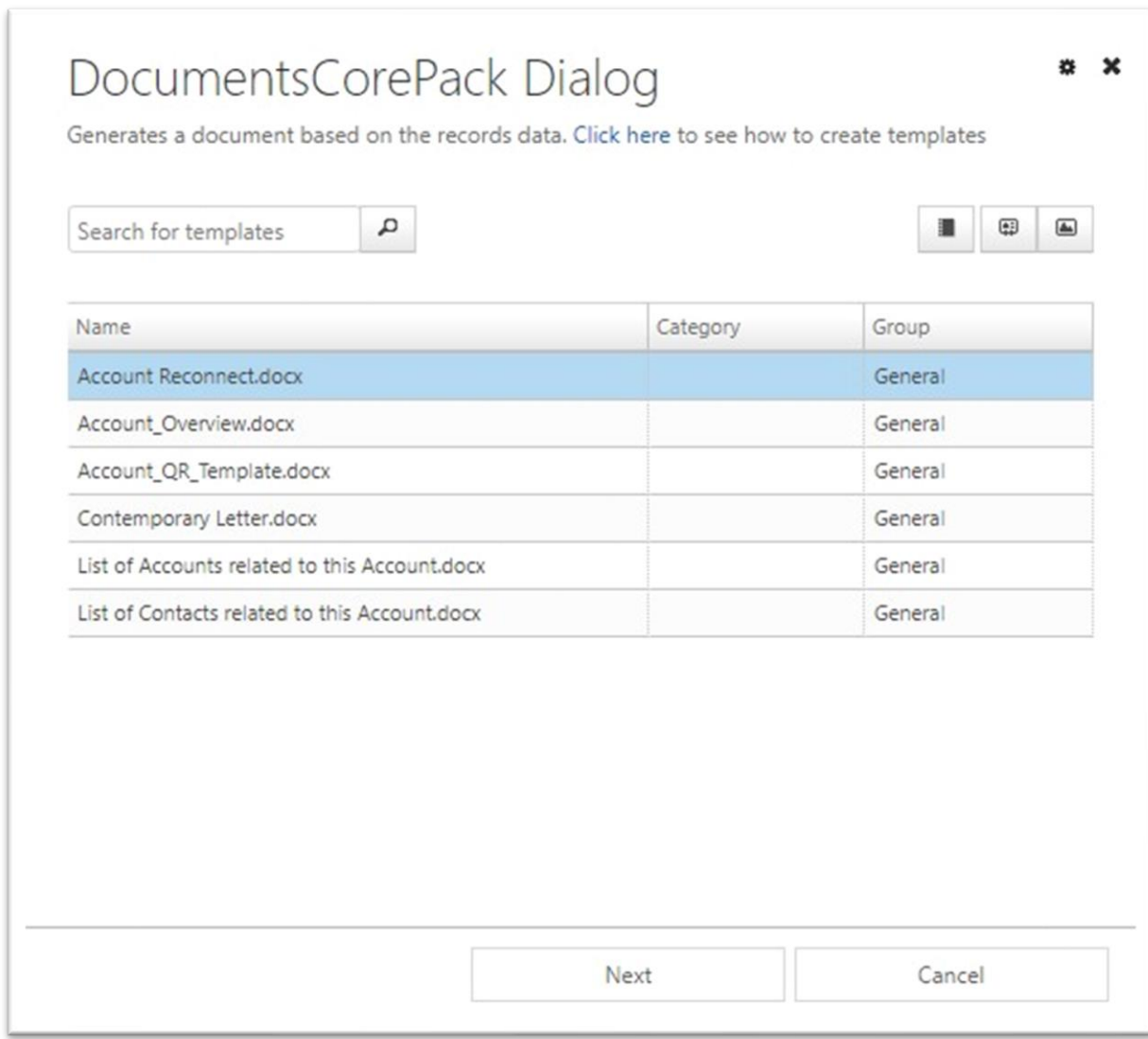

<span id="page-13-0"></span>*Figure 16: The DocumentsCorePack Dialog*

2) Choose the appropriate template and proceed with a click on the *[Next]*-button.

3) The DocumentsCorePack Dialog contains a set of options. The options vary and change depending on the selections you perform. In this case, you simply generate a document as pdf. Find more information about the DCP Dialog in the DocumentsCorePack User Guide (chapter 3.2 DocumentsCorePack Dialog options). Click on the [Next]-button to proceed.

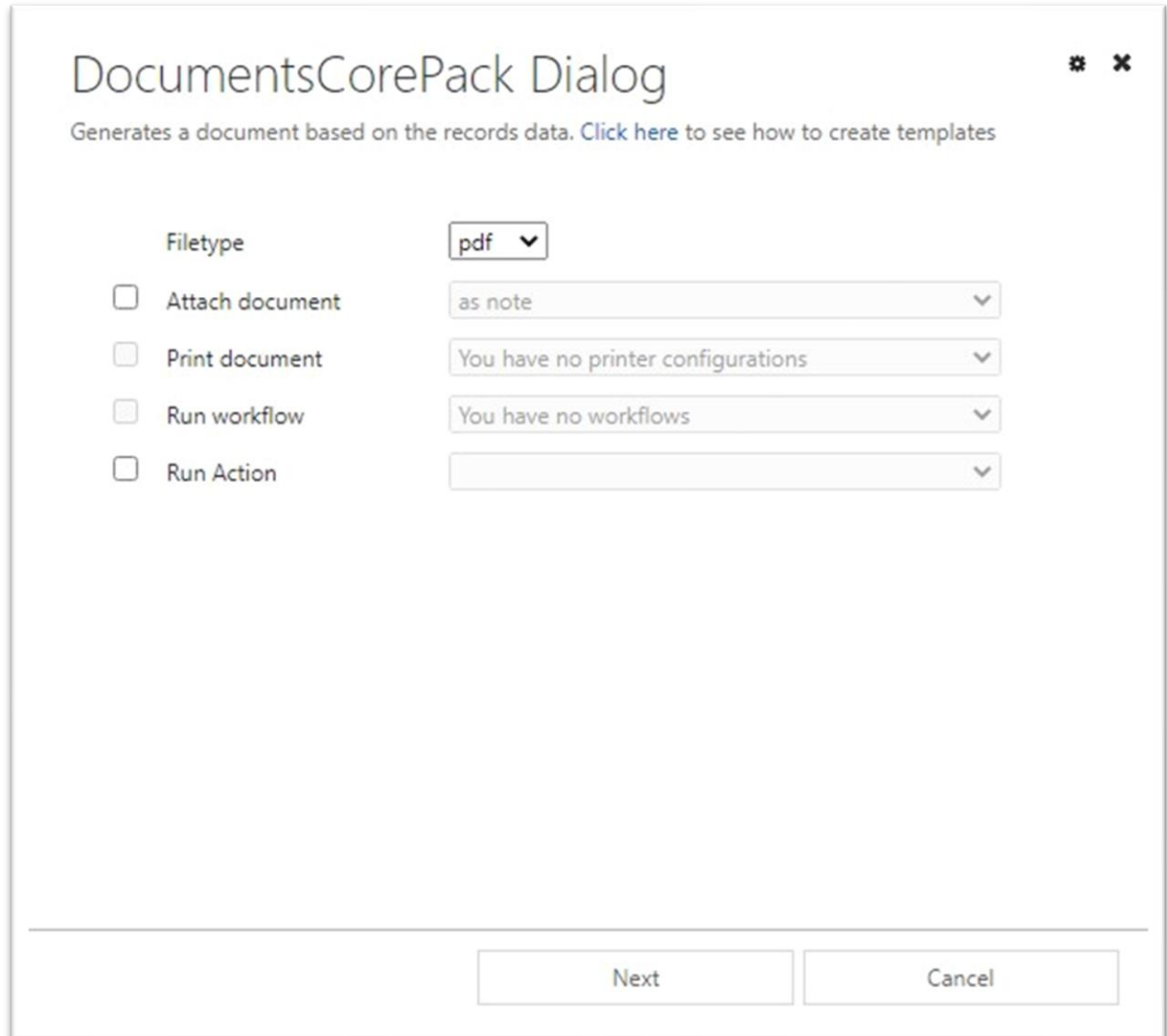

#### <span id="page-14-0"></span>*Figure 17: Document generation*

4) Before finishing the process, it is possible to preview the document by hitting the *[Preview]*-button.

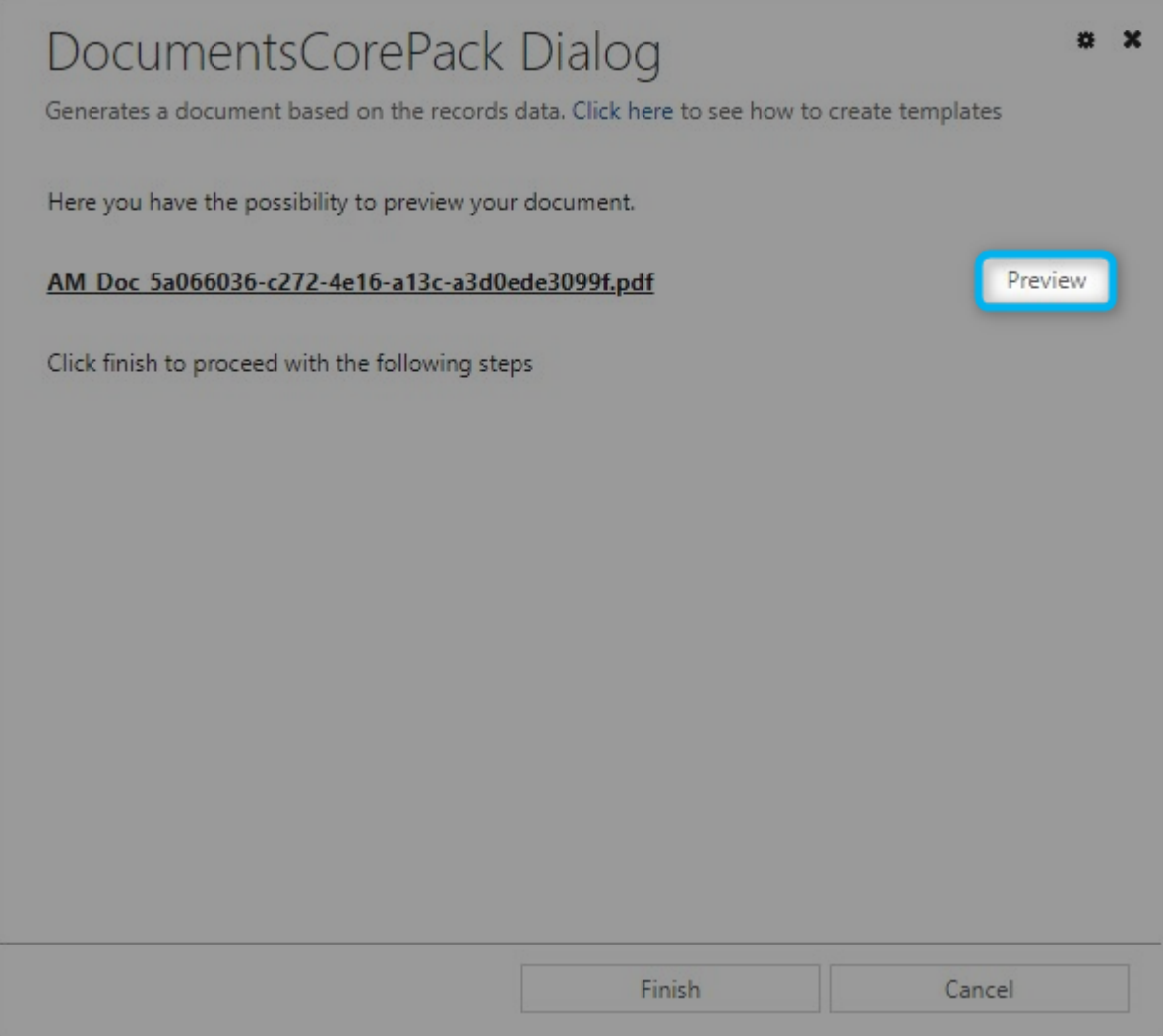

<span id="page-15-0"></span>*Figure 18: DCP- preview*

5) Next click on the *[Finish]*-button to complete the process. Congratulation, as you can see below, you have created your first document.

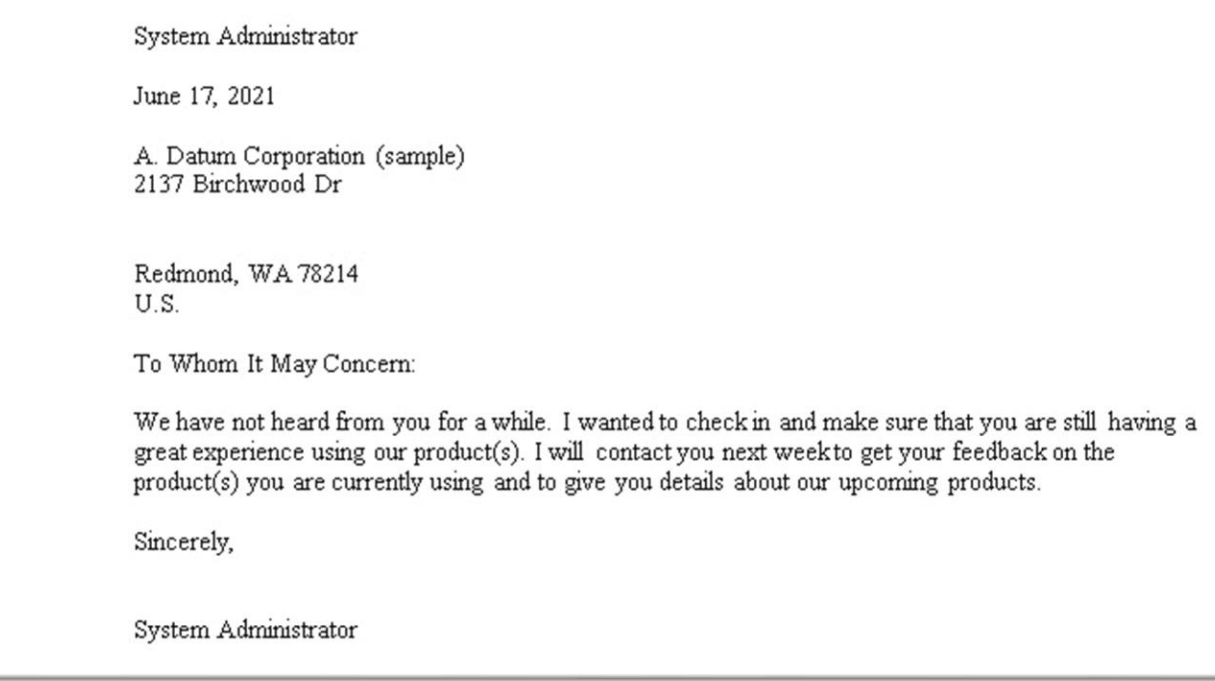

<span id="page-16-0"></span>*Figure 19: : PDF of Account Reconnect template*

### 2 Create your own template

To create own custom templates, you require the *DocumentsCorePack Client (Template Designer)*, which can be downloaded here.

The *Template Designer* will help you to create templates for each Microsoft Dynamics 365 entity (for example Contact, Account, Opportunities …).

The *DocumentsCorePack Template Designer* can be easily accessed via the "*www.mscrm-addons.com"* – tab in the Microsoft Word command bar, as you can see in the figure below, and provides you with a lot of options that facilitate the creation of template.

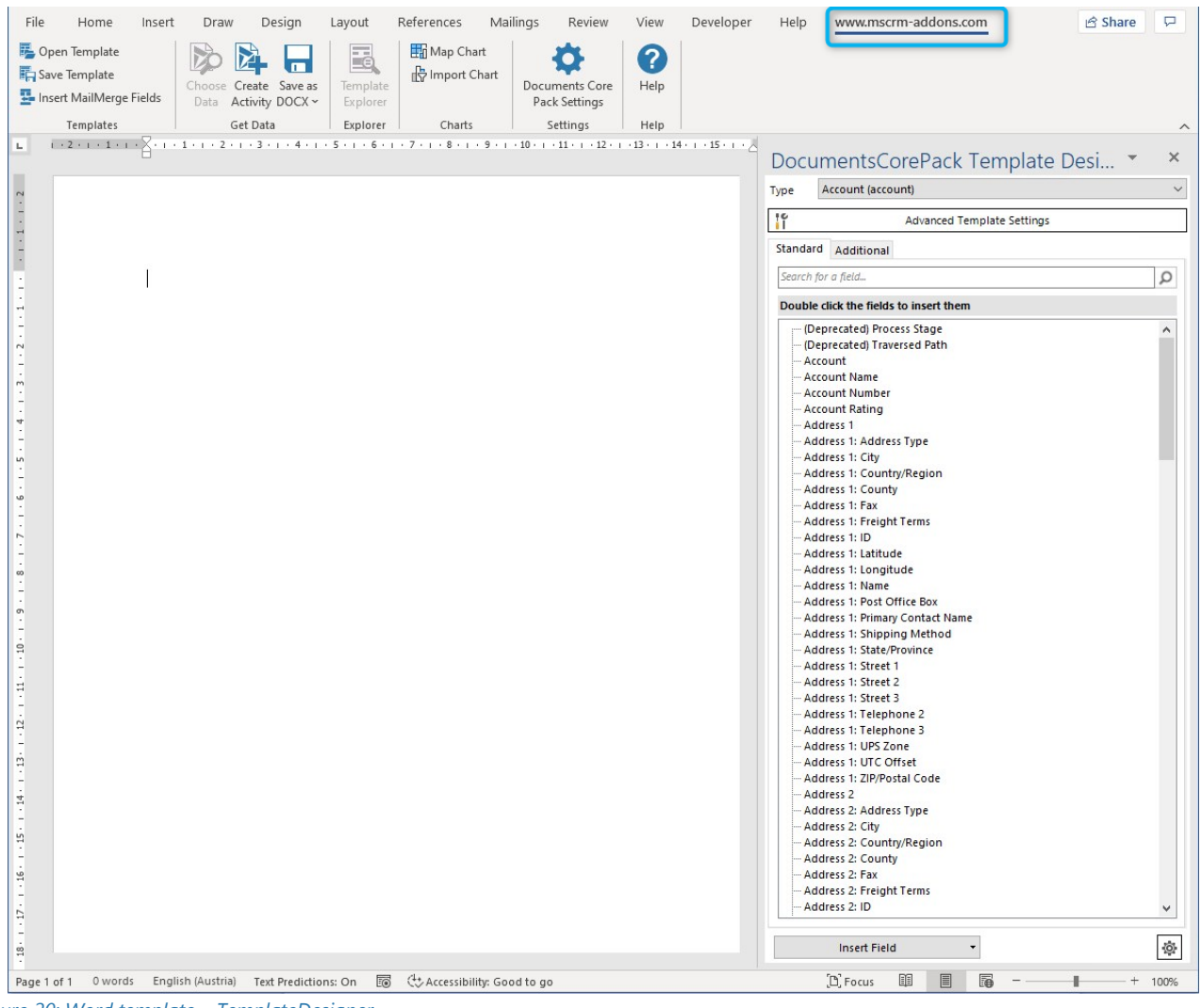

<span id="page-17-0"></span>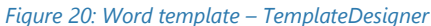

#### Getting Started from AppSource

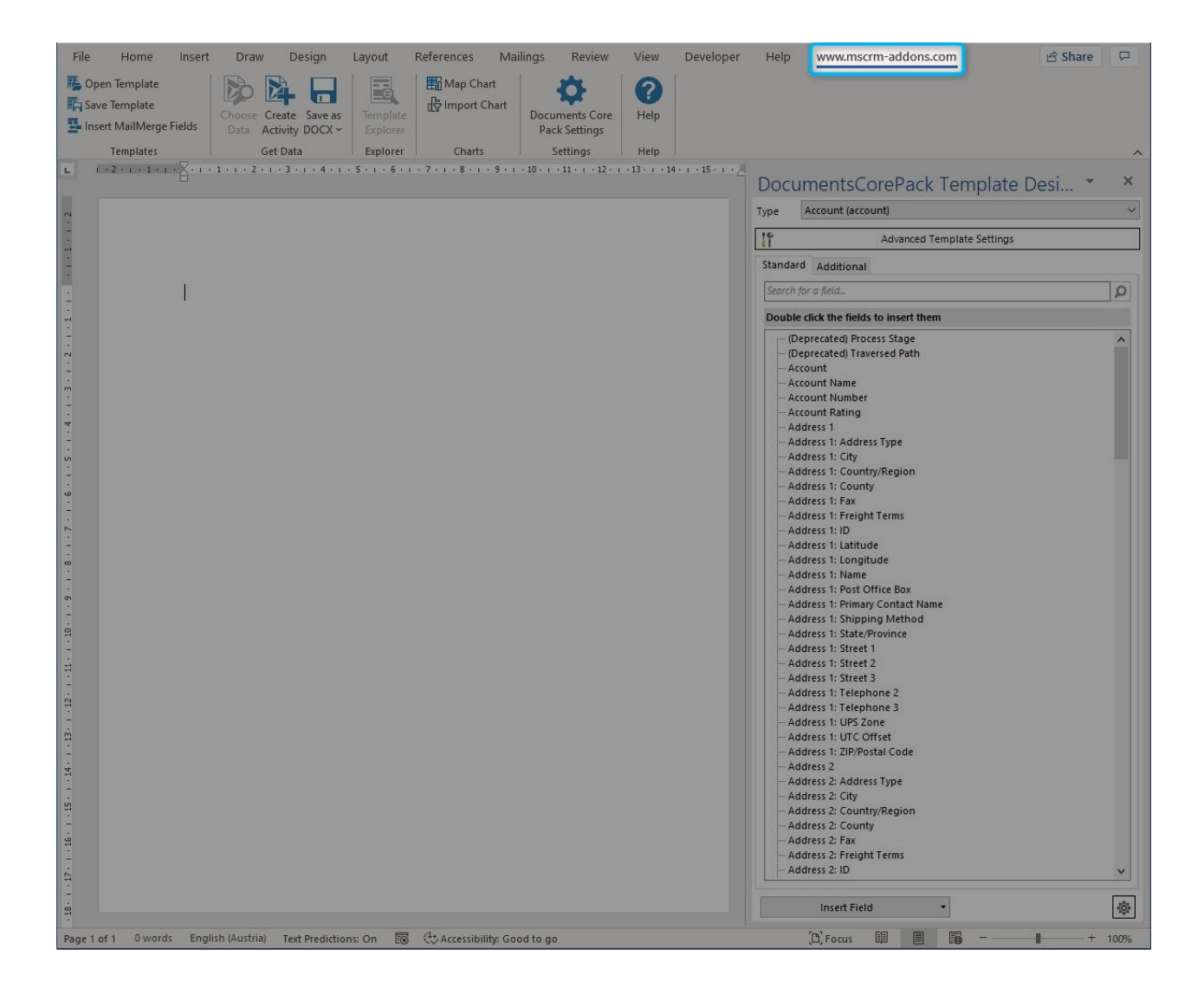

## 3 License Manager

All our Add-Ons come with a 14-days trial license. Once received the license from our support-team, open the License Manager to install it. For more information, have a look at the Licensing Guide. We hope our product is to your full satisfaction and a useful supplement to your business activities. If you have questions, please contact us via the contact information below.

# List of figures

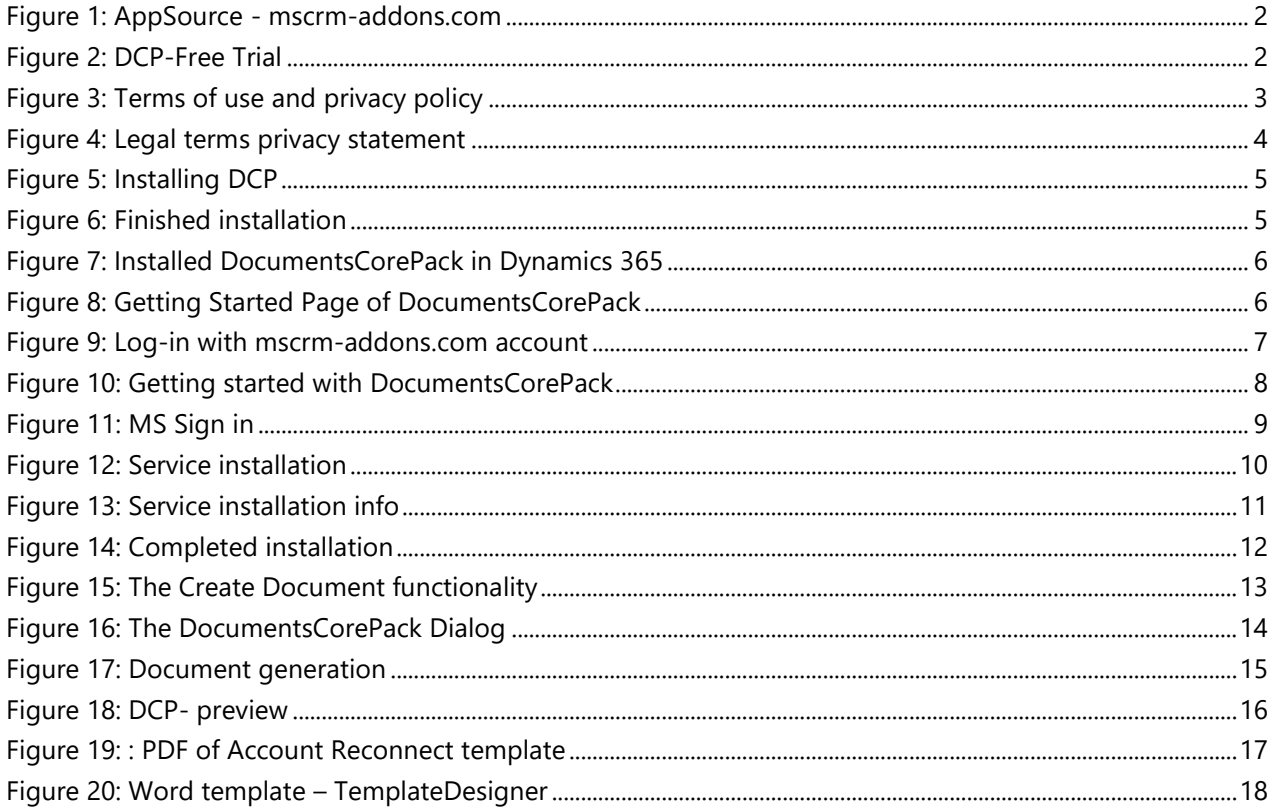

### **Contact**

For further technical questions, please visit our **blog** or contact [support@mscrm-addons.com.](mailto:support@mscrm-addons.com)

For sales and licensing questions please contact [office@mscrm-addons.com](mailto:office@mscrm-addons.com) or the corresponding contact information below.

### **Headquarter – Europe**

PTM EDV-Systeme GmbH Bahnhofgürtel 59 A-8020 Graz Austria

Tel Austria +43 316 680-880-0 Fax +43 316 680-880-25

**Support:** 7AM - 8PM GMT+1 (Monday-Friday)

**Sales:** [+43 316 680 880 14](tel:+4331668088014)  [sales@mscrm-addons.com](mailto:sales@mscrm-addons.com)

[www.ptm-edv.at](http://www.ptm-edv.at/) [www.mscrm-addons.com](http://www.mscrm-addons.com/)

### **Headquarter – US**

mscrm-addons.com Corp 1860 North Rock Springs Rd Atlanta, GA 30324 United States

Tel US +1 404 720 6066

**Support:** 9AM - 6PM EST (Monday-Friday)

**Sales:** +1 404 720 6046 [ussales@mscrm-addons.com](mailto:ussales@mscrm-addons.com)

[www.mscrm-addons.com](http://www.mscrm-addons.com/)